## **Pré-assignation des participants aux salles de réunion**

の Pour plus de détail sur la gestion des sous-groupes, consulter la section « [Collaborer et encadrer en sous-groupes](https://enseigner.uqam.ca/outils/zoom/collaborer-encadrer-sous-groupes/) » du site [enseigné.uqam.ca](https://enseigner.uqam.ca/).**Étapes Images** 1- Lorsque vous créez votre réunion Audio ○ Téléphone Audio de l'ordinateur @ Les deux Zoom, dans la configuration Cliquez sur « Importer depuis CSV Composer le numéro de Canada Modifier » Options de la réunion Ouvrir l'accès à la réunion avant l'arrivée de l'animateur Couper le micro des participants à l'entrée ® Activer la salle d'attente Seuls les utilisateurs authentifiés peuvent participer Pré-attribution de salle de discussion + Créez des salles the Importer depuis CSV Enregistrer la réunion automatiquement sur l'ordinateur local Local à l'UQAM 2- Téléchargez le modèle (fichier Excel) 3- Remplissez le fichier Excel **en**  Import Room and Participants from CSV file **respectant les critères suivants - Ne pas modifier le nom du**  Conditions de mat CSV : nom de salle de discussion, adresse électronique. Cliquez pour **fichier;** télécharger le modèle. **- Garder la première rangée; - Tout mettre dans la première**   $\circ$ **colonne.** Glisser-déplacer votre fichier CSV ou parcourir pour choisir un fichier Conseil : vous pouvez créer jusqu'à 50 salles de discussions et attribuer jusqu'à 200 participants. Annuler

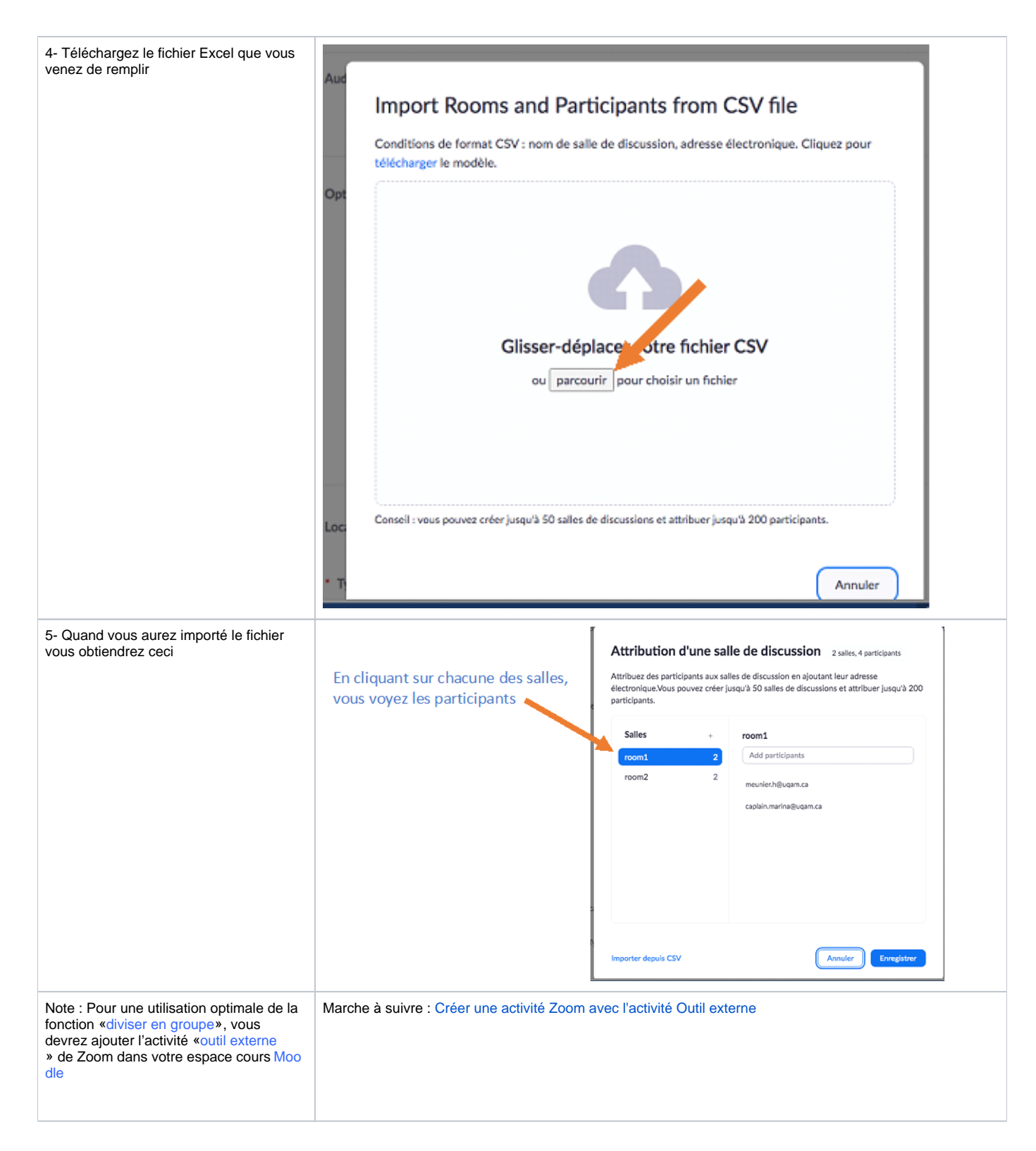

## Références

Pour plus de détail sur la gestion des sous-groupes, consulter la section « [Collaborer et encadrer en sous-groupes](https://enseigner.uqam.ca/outils/zoom/collaborer-encadrer-sous-groupes/#comment-creer-des-salles-virtuelles-pour-permettre-le-travail-en-equipe-pendant-une-reunion-zoom) » du site [enseigné.uqam.ca.](https://enseigner.uqam.ca/)

Sur le site web de Zoom (EN) : <https://support.zoom.us/hc/en-us/articles/360032752671-Pre-assigning-participants-to-breakout-rooms>(EN)